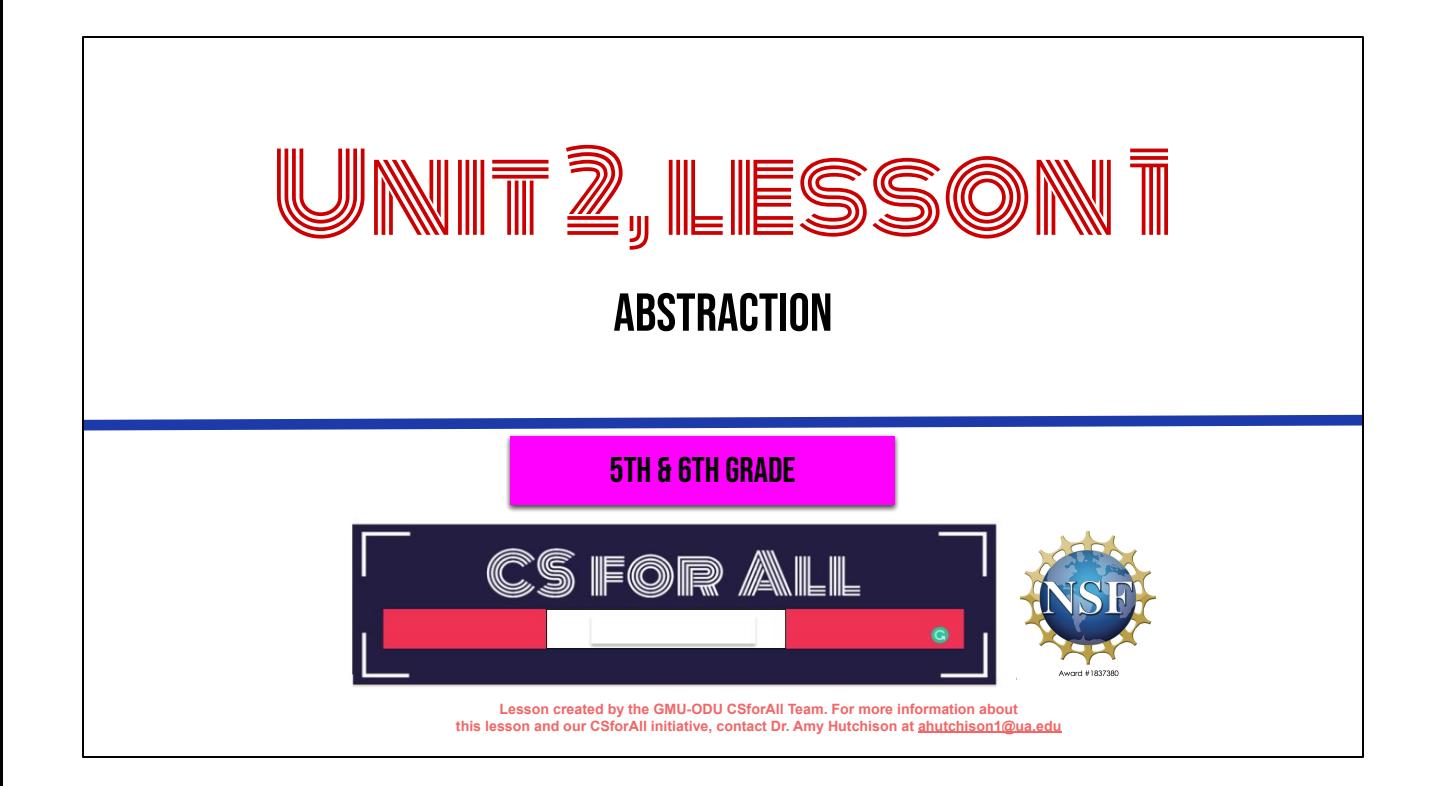

### Summary and Standards

#### **Summary:**

In this lesson, students will be introduced to abstraction in computer science and instructional writing. They will practice abstraction in writing by filling in a graphic organizer.

#### **2017 VDOE ELA Standards**

The student will use effective communication skills in a variety of settings.

- a) Use active listening strategies including but not limited to making eye contact, facing the speaker, asking questions, and summarizing.
- b) Orally summarize information expressing ideas clearly.

The student will read and demonstrate comprehension of nonfiction texts

The student will write in a variety of forms to include narrative, descriptive, opinion, and expository

#### **CS Standards:**

The student will construct sets of step-by-step instructions (algorithms), both independently and collaboratively a) using sequencing; b) using events.

Today, we are moving on to Unit 2, where we will learn about something called abstraction, a key process you will use in both computer science and writing.

### Materials and resources needed for this lesson:

- Chromebook/Laptop
- Internet Access
- [Teacher Slide Deck](https://www.dropbox.com/scl/fo/nche9xy99pnt3kzhc6asx/h?rlkey=e96v3rvvng7qdmd00hsalhta1&dl=0)
- **[Student Slide Deck](https://www.dropbox.com/scl/fi/mx700njkevk307wsyuoiv/Student-Copy-Unit-2-Lesson-1-slides.pptx?rlkey=7mawy4c0ryazpxttm1y77ri00&dl=0)**
- **[Explanatory text graphic organizer](https://www.dropbox.com/scl/fi/wsitwzqamm7bghlxxeo37/Explanatory-text-graphic-organizer-.docx.docx?dl=0&rlkey=em6u81q4e80droowle32babxt)**

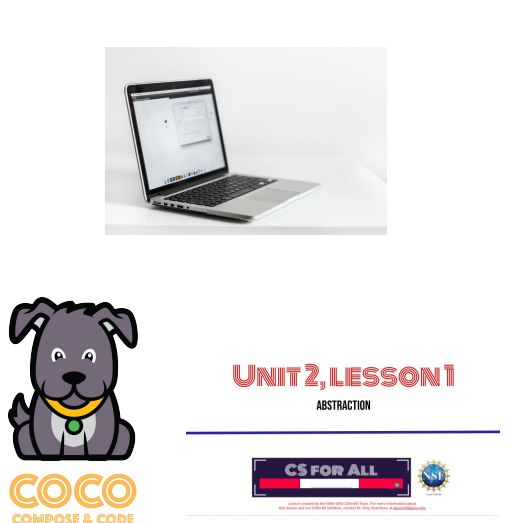

**DEPICT-CS** 

You will need....[read slide]

## Review: [Sequence puzzles](https://www.dropbox.com/scl/fi/0sy41xl4c27k08ln9pe0p/Sequence-puzzles_How-to-code-a-sandcastle_with-answer-keys.pptx?rlkey=g6m9rlzrsxjv3odrk91v9ypxd&dl=0)

- 1. Open your student slides
- 2. Solve the puzzles by dragging the Scratch blocks in the correct order
- 3. When you're done, switch with a partner and check each other's work
- 4. Raise your hand if you have any questions!

## Pause here (10 minutes)

Before we learn about our new vocabulary word for this lesson, we need to review what we've already learned. In a moment, you are going to open your student copy of the slides and work through some coding puzzles in your slide deck, these are going to look similar to ones you have done before. But this time, when you are done, you are going to look at another student's puzzle and check each other's work.

Pause the video here to work through your sequence puzzles. We recommend about 10 minutes.

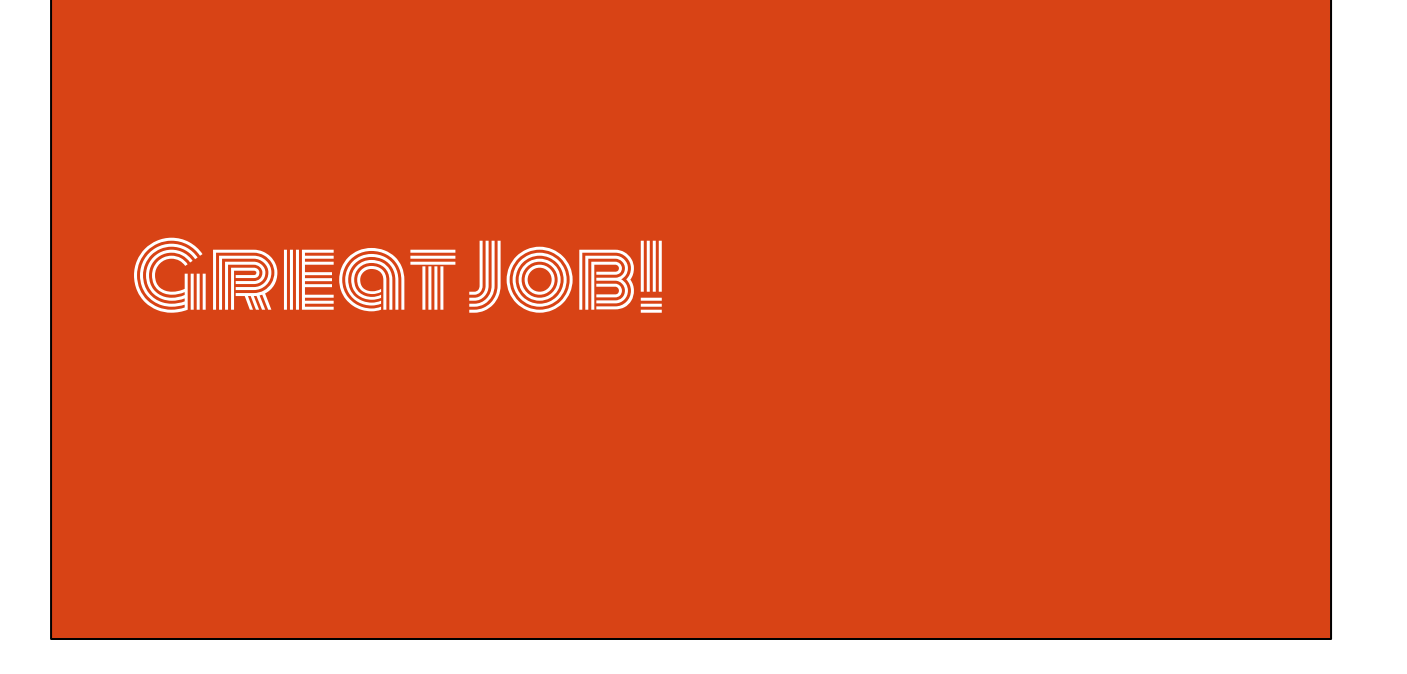

Great job working on those sequence puzzles, now let's look at the answers.

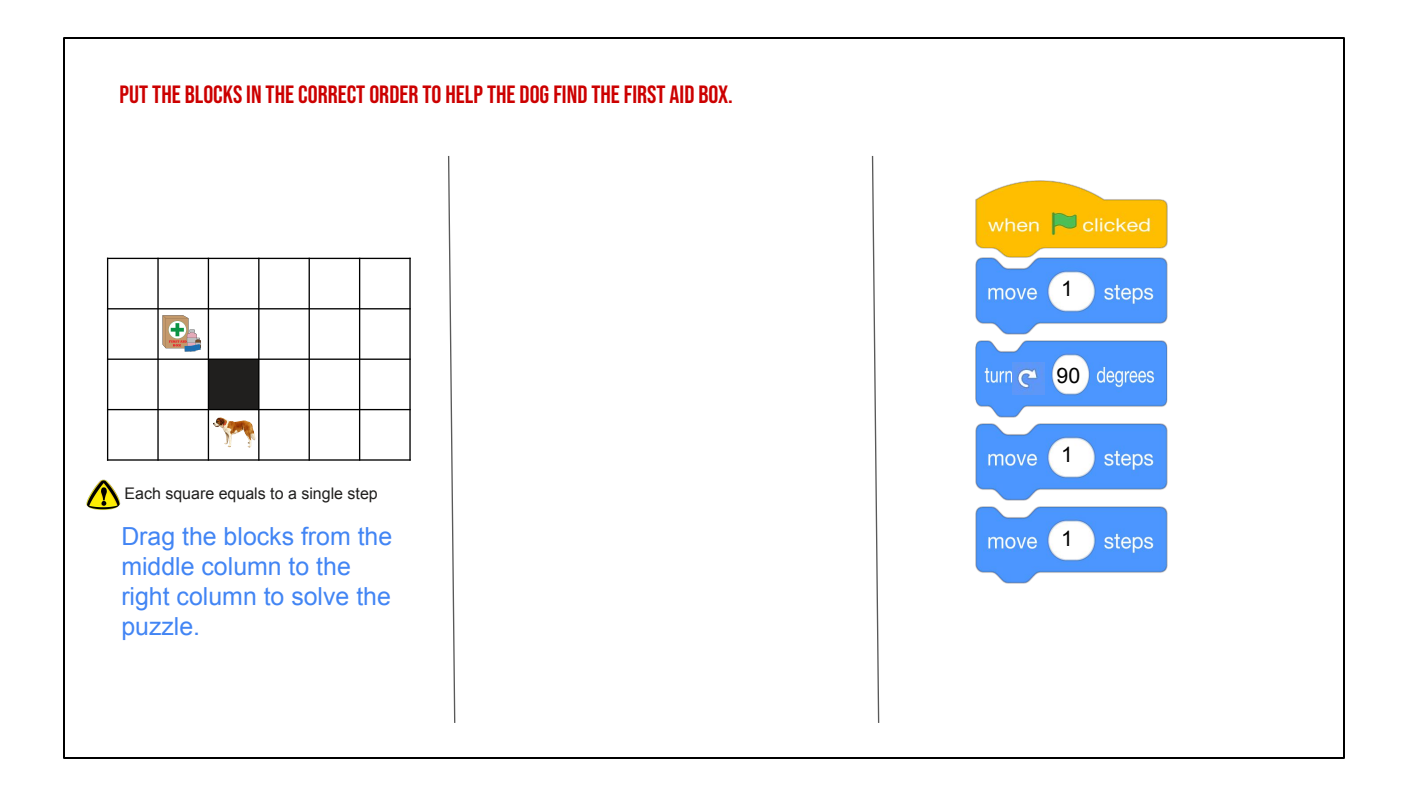

Ok, for the first puzzle, your block should look like this. You need to move your dog 1 step forward, turn 90 degrees, move 1 step forward, move 1 step forward. Remember, that is our sequence!

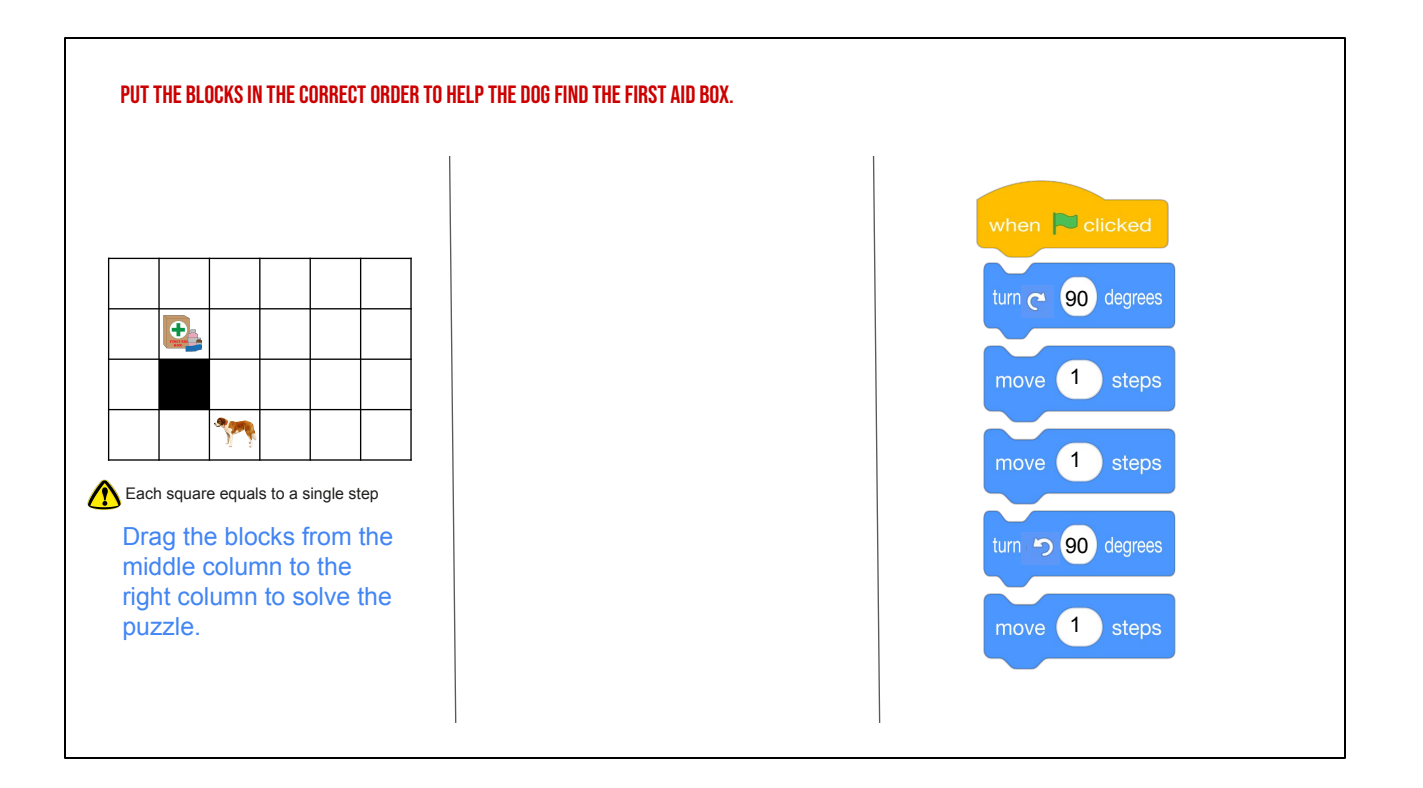

For this second puzzle, you must turn your dog first! Then move 1 step, 1 step, turn again to the left and move 1 step. That was our sequence of instructions.

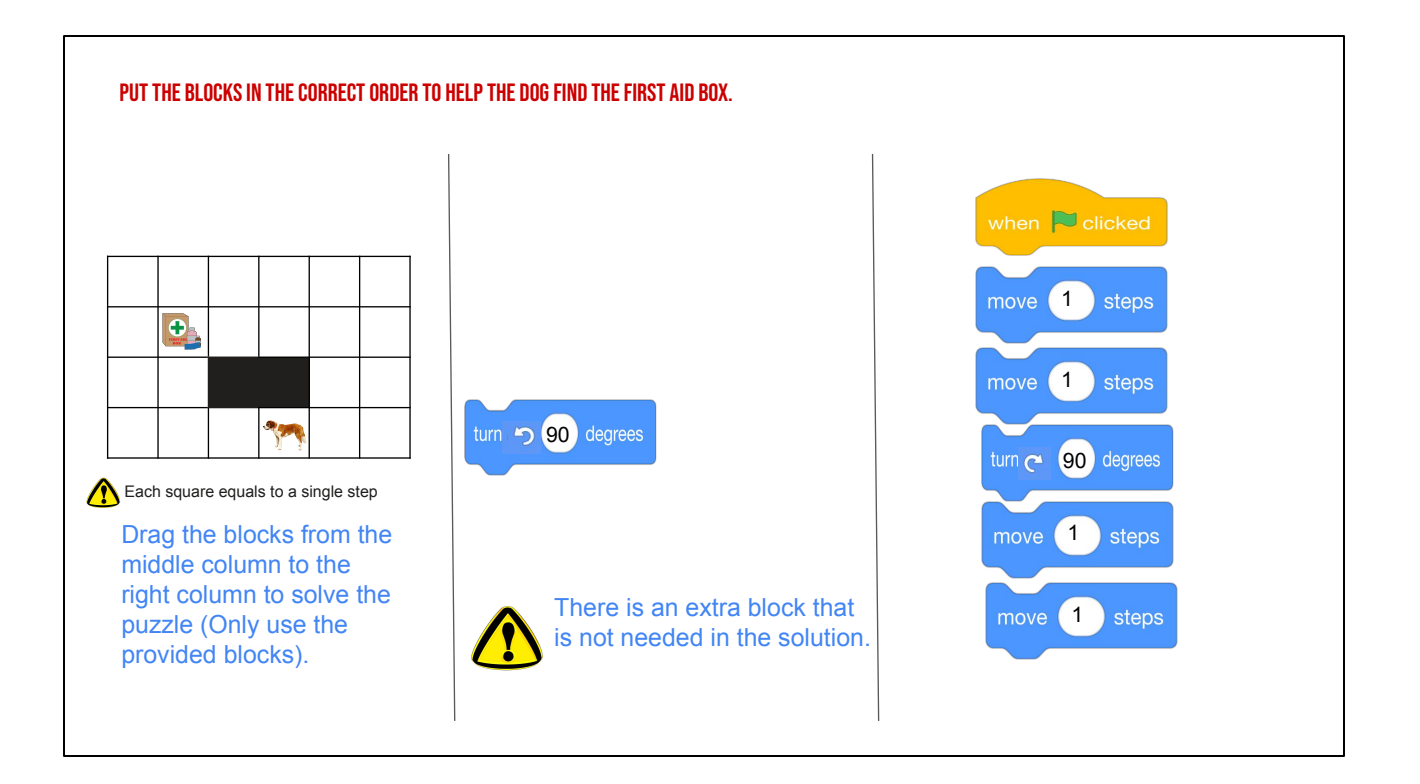

Now, for puzzle 3 there was a tricky block in there that you didn't need! Our sequence was...

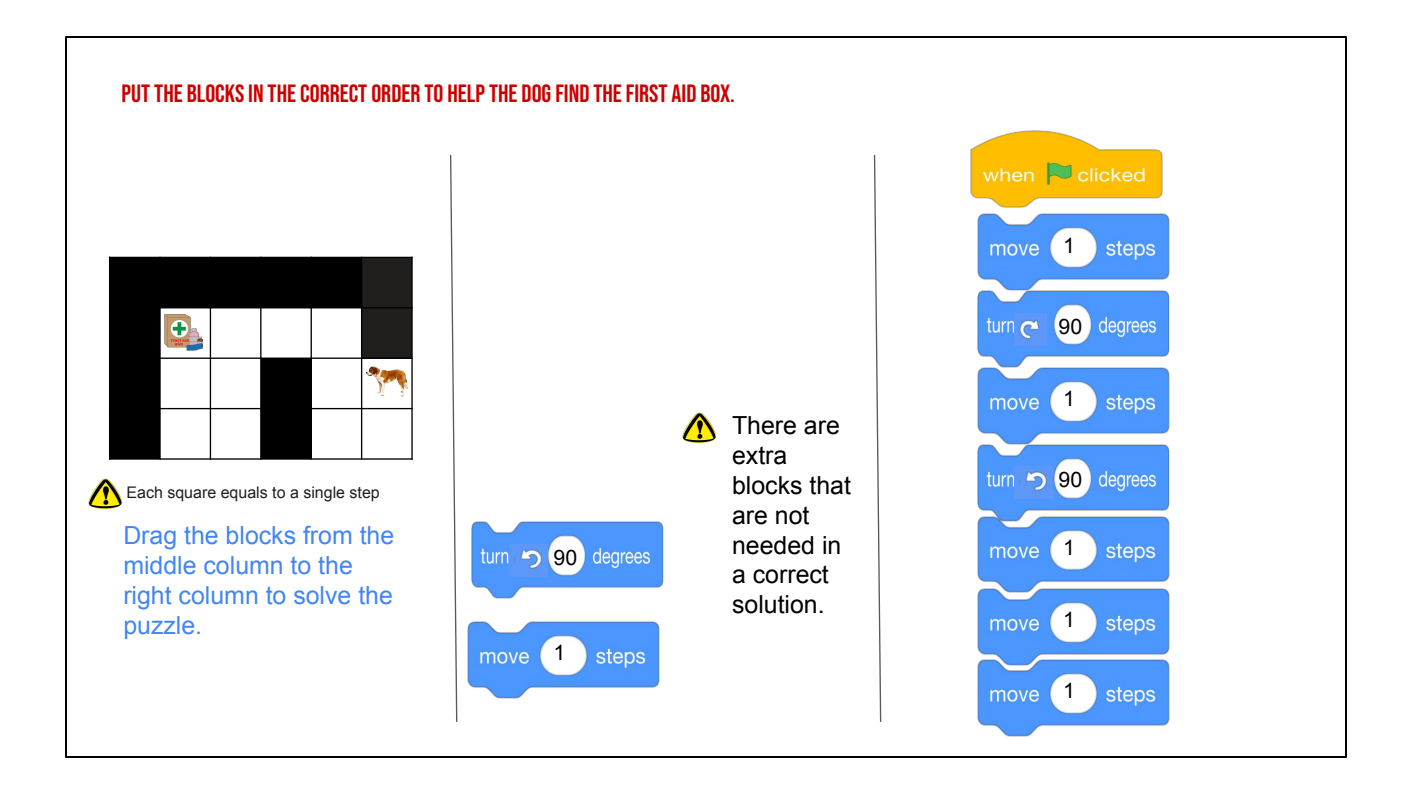

For the last puzzle, there were two blocks. Our final sequence was:

Whether we are writing a sequence of instructions for a person or an algorithm for a computer, we have to make sure we are clear and put things in the right order!

# Abstraction

Now that we have reviewed sequencing and coding, let's learn about a new word in computer science. Abstraction!

"now that we have reviewed sequencing and coding, we can learn how to be smart at making and using our codes. Let's work smarter!

## abstraction (Ab-Strac-SHUN) is identifying what is important and leaving out information we do not need.

Abstraction sounds like a really complicated word, but it just means identifying what is important and leaving out information that we do not need. Computer scientists are efficient, which means they look for the simplest solutions to problems.

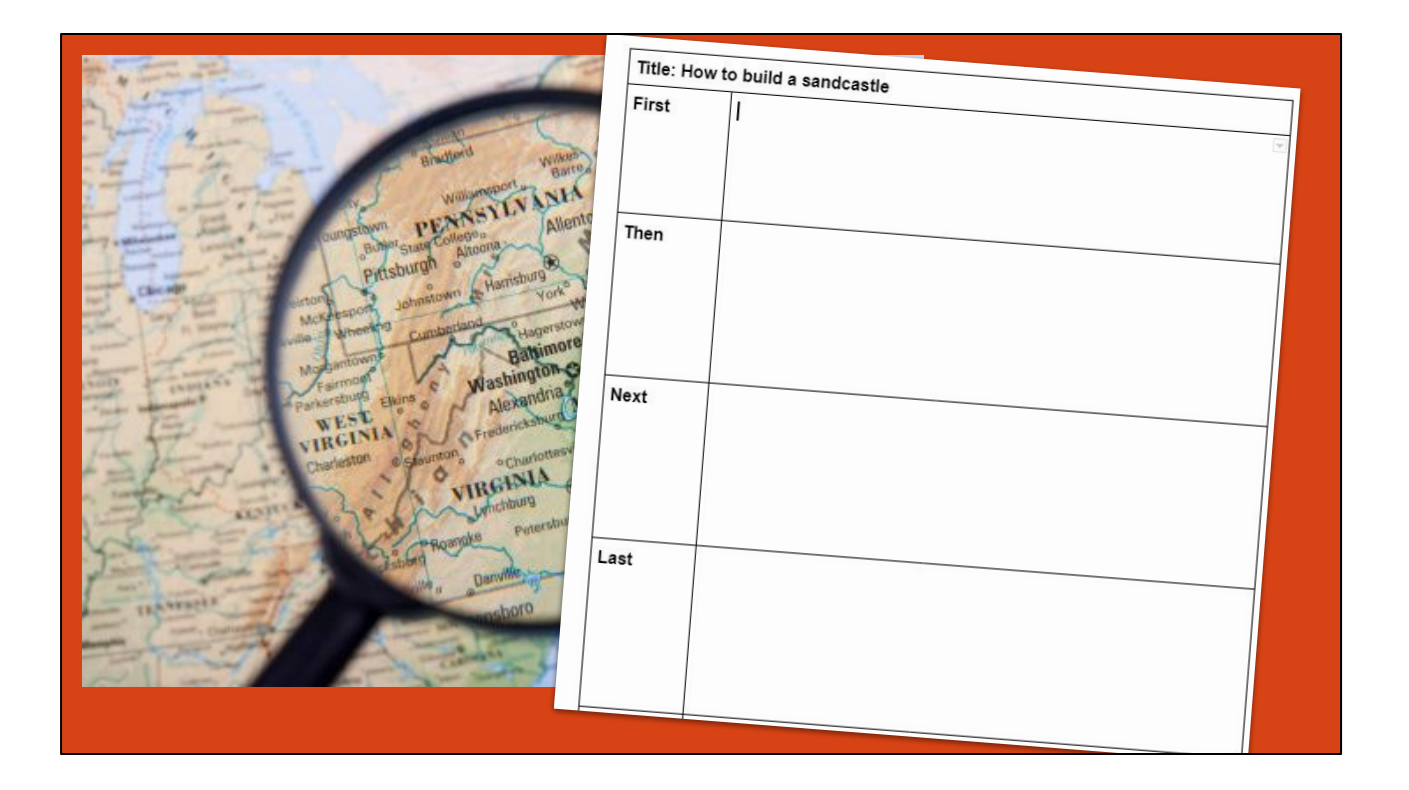

Another common example of abstraction is in our writing when we plan our writing with an outline or a graphic organizer. In order to write clearly, we have to identify the most important details BEFORE we start writing.

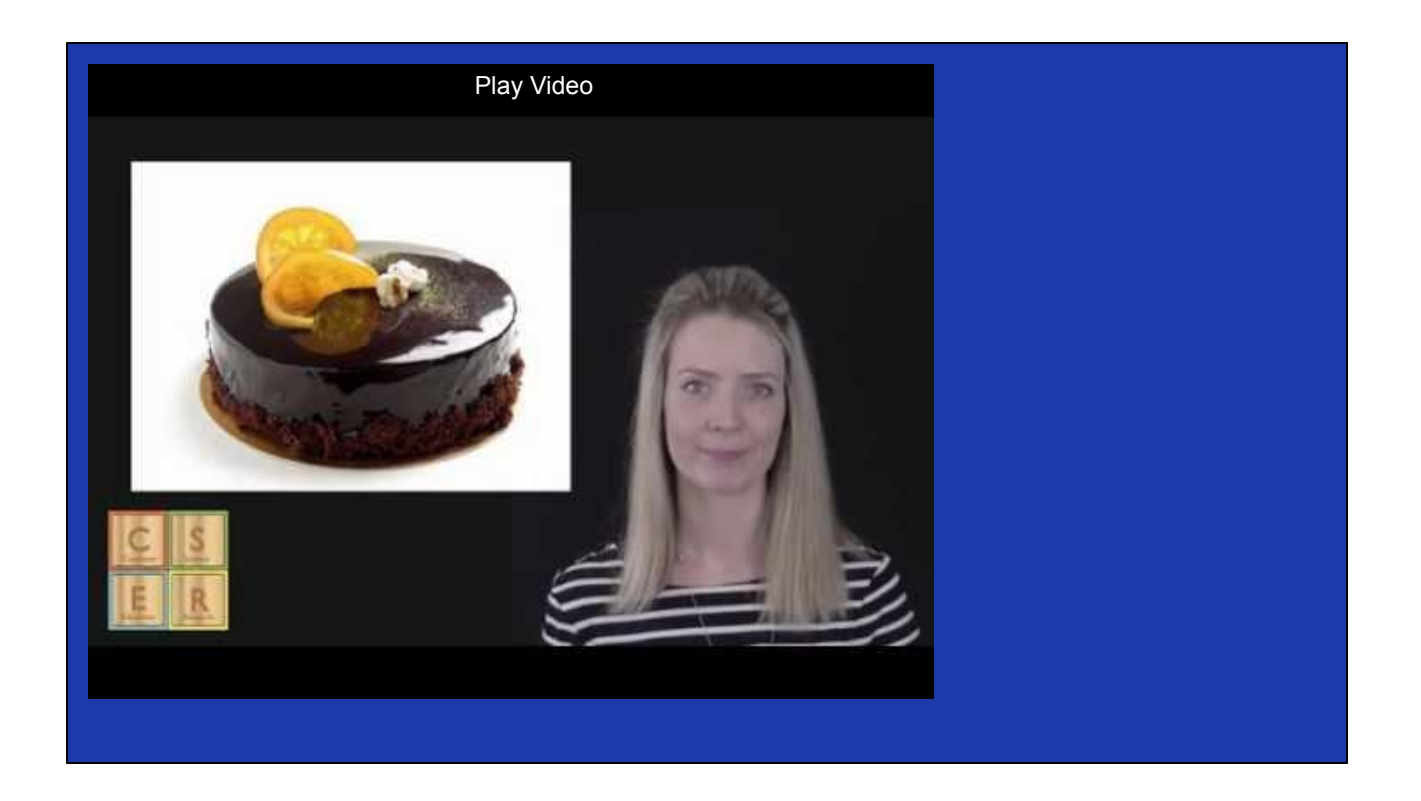

Video link:<https://www.youtube.com/watch?v=UXo7HMopEyk&t=1s>

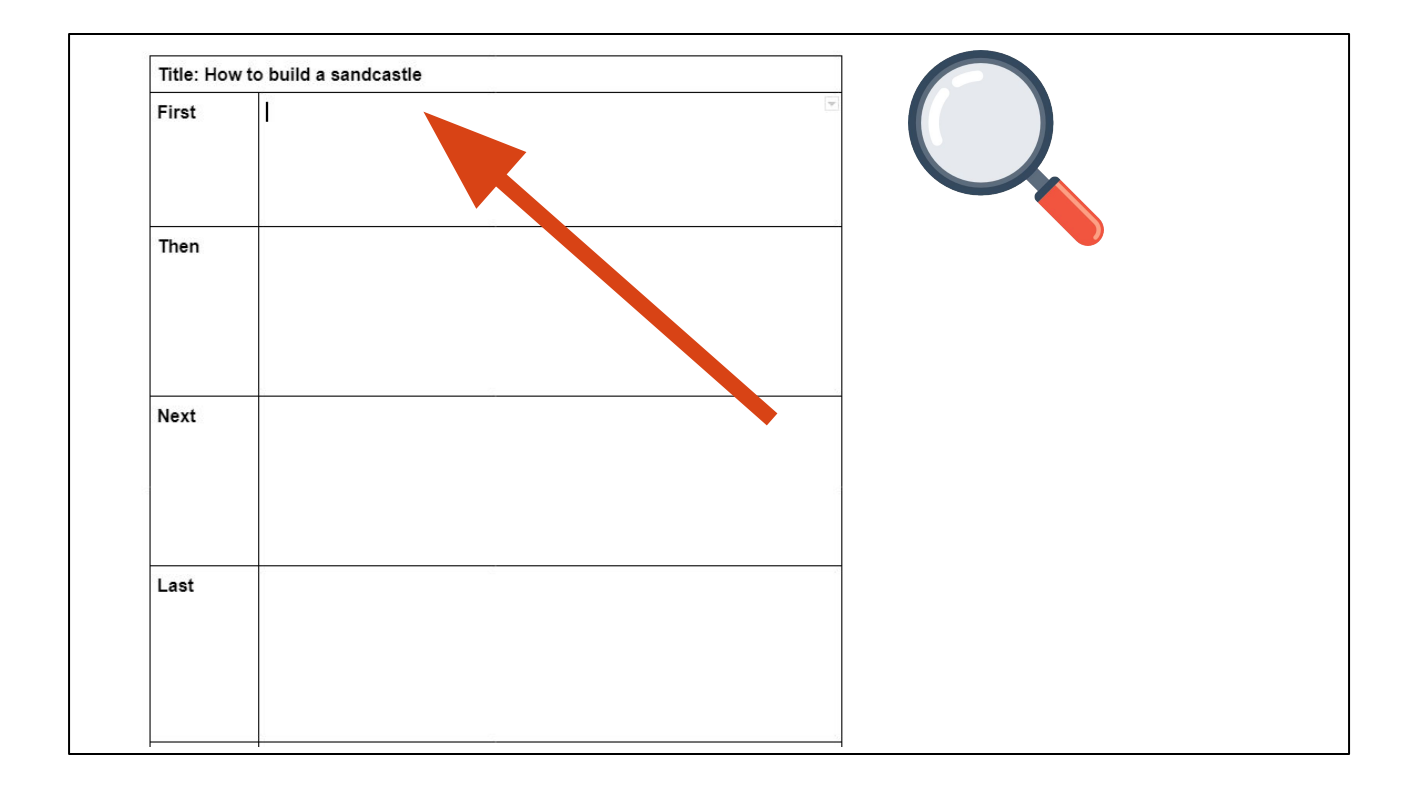

Remember that graphic organizers are examples of abstraction. Graphic organizers are templates we often use to help us organize our writing. This helps us to plan our writing more efficiently. We can use these words for a variety of different types of writing and purposes. This helps us be more efficient.

For example, even though we filled in this graphic organizer for "how to build a sandcastle" we could use it to write a set of instructions for…..

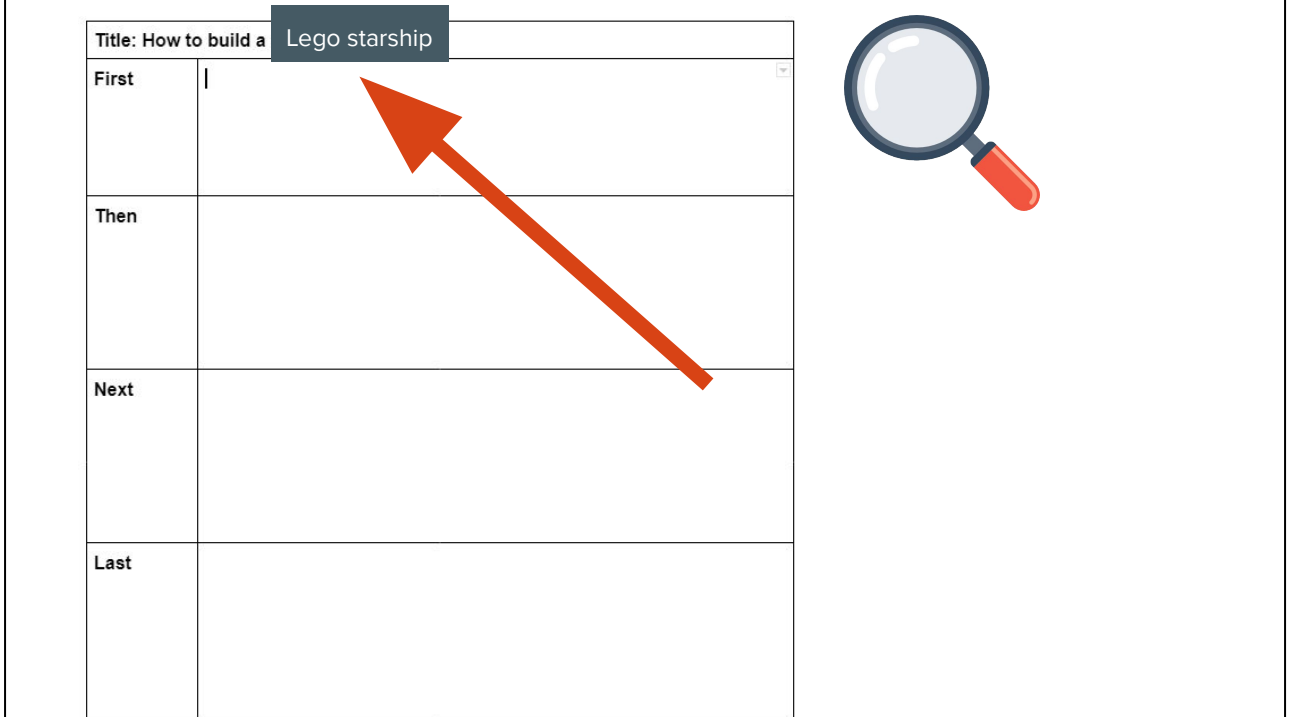

How to build something OTHER than a sandcastle. Like a Lego star ship! Nothing else about the graphic organizer needs to change but your instructions would be very different.

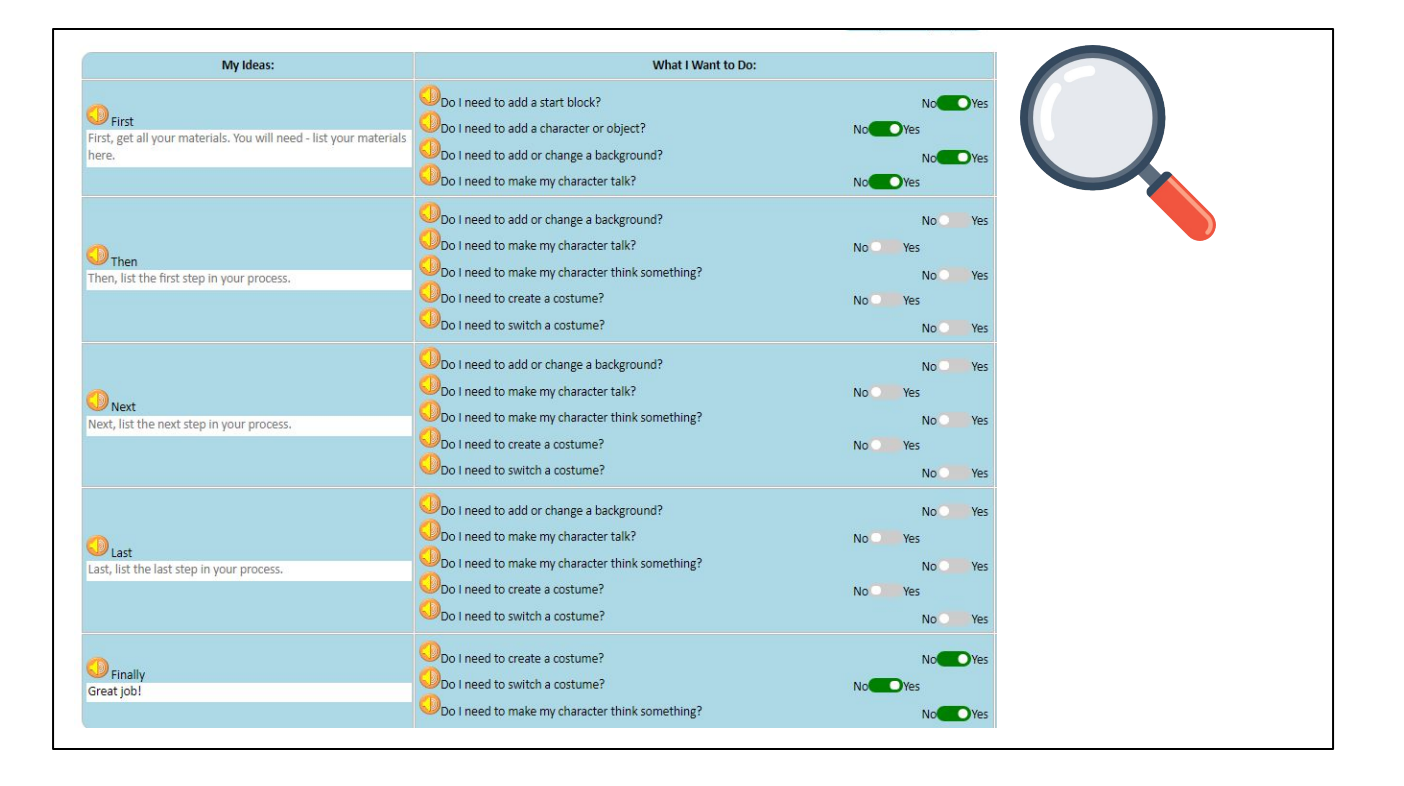

#### Does anyone recognize this?

That's right--CoCo itself is an example of abstraction in action! Not only does it allow you to abstract your entire piece of writing into discernible parts. It also helps us to break apart each of the frames of our animation into its most important parts. Remember last time when we worked to match our planning in CoCo to our code in Scratch? We got to choose our own sprites and backdrops. CoCo doesn't show us EVERY single option of sprite to choose from. Instead, it reminds us of only the most important thing to remember: that we must add a sprite if we want to have a character in our animation!

Lastly, we can use CoCo to write many kinds of texts. As we go through our lessons, you'll see that you can use or...reuse CoCo to write instructions for more than just how to make or do something. When you do this, you're applying abstraction.

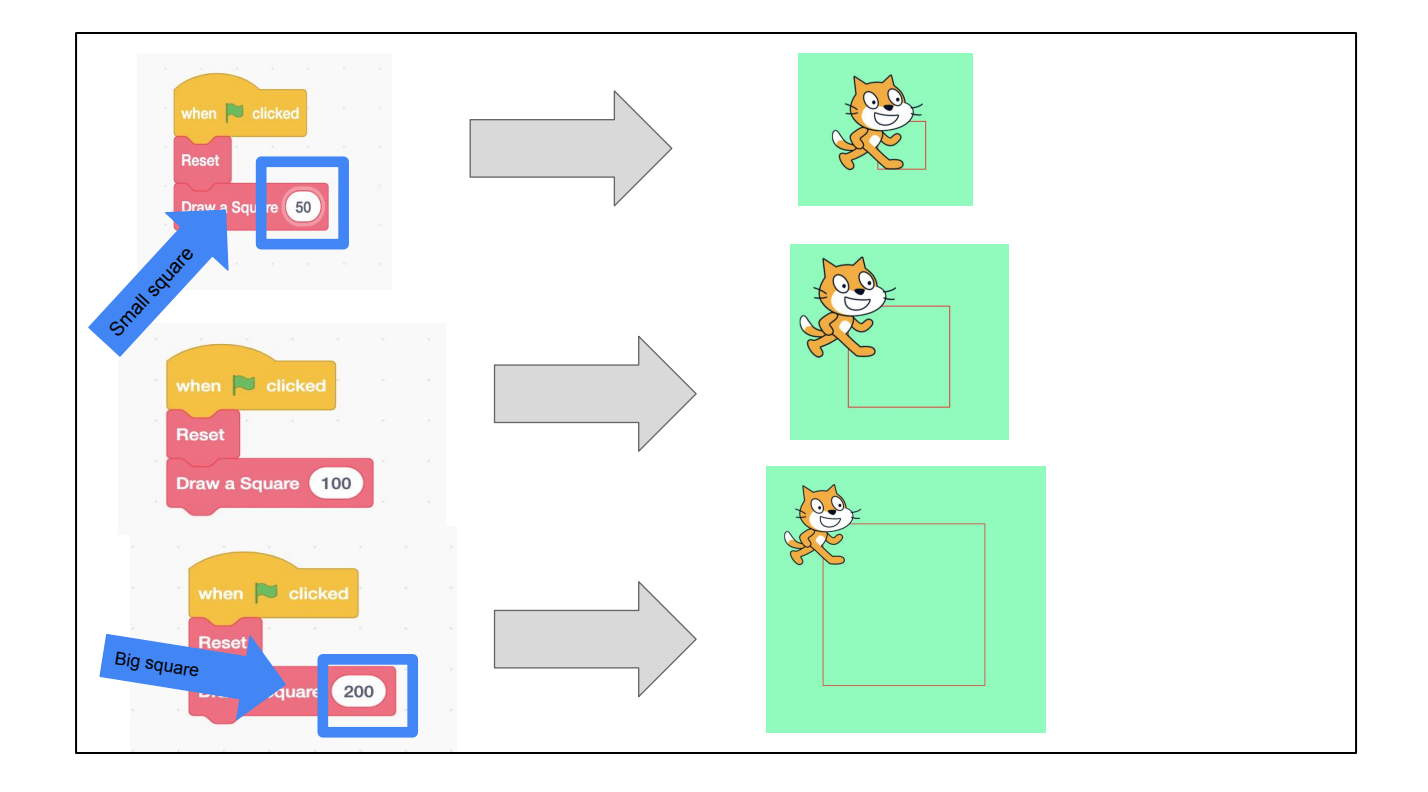

In computer science, we use abstraction when we create code that we can reuse and when that code is written in the most efficient way possible. Remember when we tried to draw a polygon? We could have made that algorithm more efficient if we had taken two steps at a time instead of one. Well, we can use abstraction to reuse that pattern efficiently. We can just change the number of steps and create different size squares.

The same is true in Scratch. Do you see how the first the first square says 50, 100, and then 200. This would create different size squares using the same sequence. We only have to change the number of steps and our square can change size!

Scratch link: <https://scratch.mit.edu/projects/599143669>

### Independent practice

Open your student slides.

Write a set of instructions for how to do anything you choose by using the [template.](https://www.dropbox.com/scl/fi/wsitwzqamm7bghlxxeo37/Explanatory-text-graphic-organizer-.docx.docx?dl=0&rlkey=em6u81q4e80droowle32babxt)

Note: you will continue working with this set of instructions, so be creative!

In a moment, you will navigate to your student slide deck. In the deck is an outline for you. You can write a set of instructions for anything you want. It could be a recipe, how to play your favorite game, or how to get ready for school. Type your instructions into the graphic organizer.

There is also a link to this document in the handouts, for the option to hand write your instructions. Your teacher will let you know what to do next.

## Pause here to complete your independent practice (15-20 minutes).

## Introducing Scratch sound blocks

#### Introducing Scratch Sound blocks Share \$1 See Project Page  $\bigoplus$   $\bullet$  File Edit  $\bigoplus$  Tutorials Title MrKaya v **NO** 回国民  $\overline{\mathbb{Q}}$   $\overline{\mathbb{Q}}$  Sounds Moton **Onder Control**<br>Events Onder Control<br>Control Operator Moti KO <sup>th</sup> deg **15** Block categories  $\overline{\mathbf{G}^{\prime\prime}}$  y  $\overline{\mathbf{G}}$ Stage Spritet  $\mathbf{r}$  $\overline{\mathbf{m} \odot}$  $\circ$   $\circ$ <u>—</u> Backdrops<br>3 糖  $x$  by  $\circledcirc$  $\circledcirc$  $\circledcirc$  $\odot$ ω,  $\mathbf{G}$ G

Remember that on the far lefthand side of our page, we see a color palette. Each color corresponds to a different type of block. Today, we'll focus on sound blocks, which are PINK.

## **SOUND BLOCKS**

Do I need to play a sound?

Do I need to choose, upload, or record a sound?

Do I need to change the pitch effect of the sound?

Do I need to stop all sounds?

Today, I am going to show you how to use two types of blocks you will see in level 4 of CoCo. These questions on the screen are all related to the pink sound blocks in scratch. Let me show you how to use these blocks!

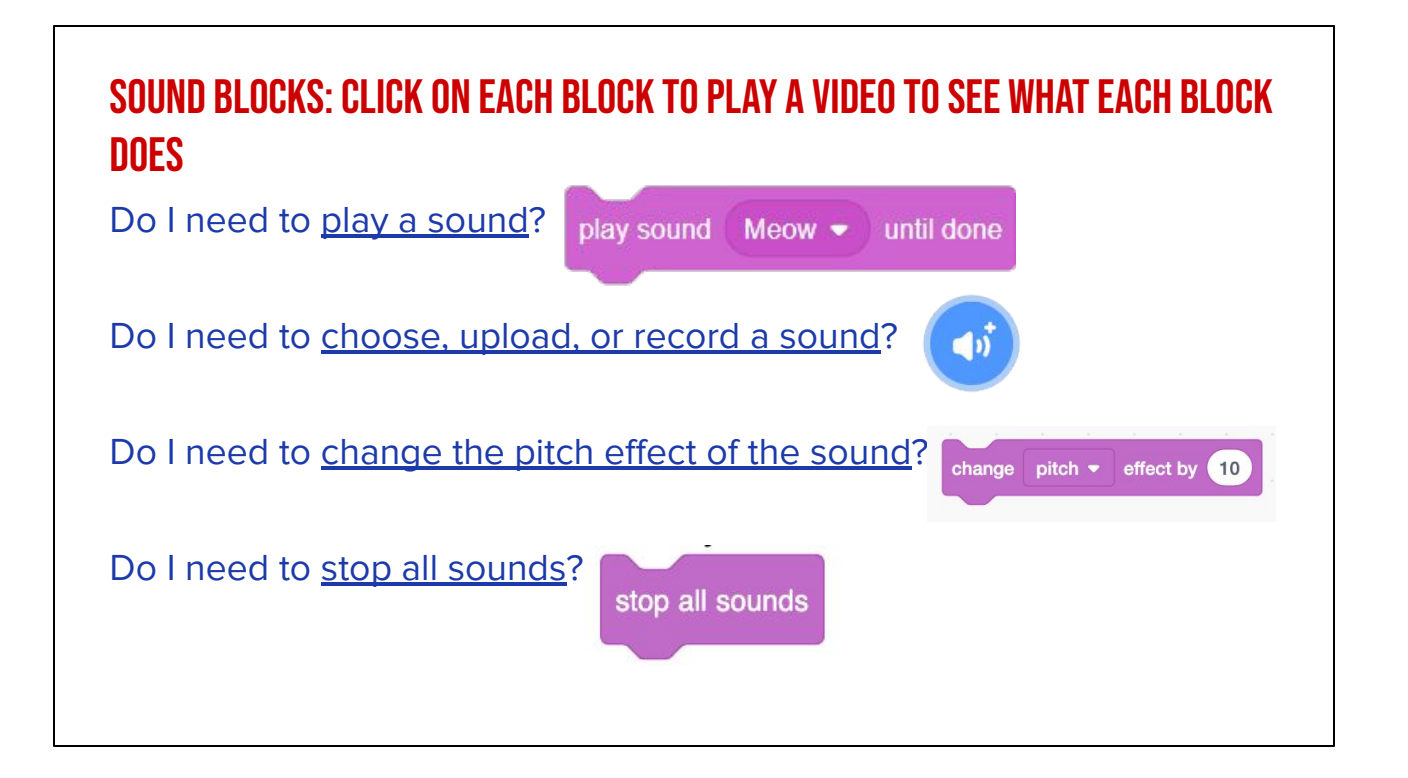

Play the videos linked next to each block in the slide and explain: If you answer yes to any of these questions, you will use the blocks that you see next to each question to create that effect in Scratch.

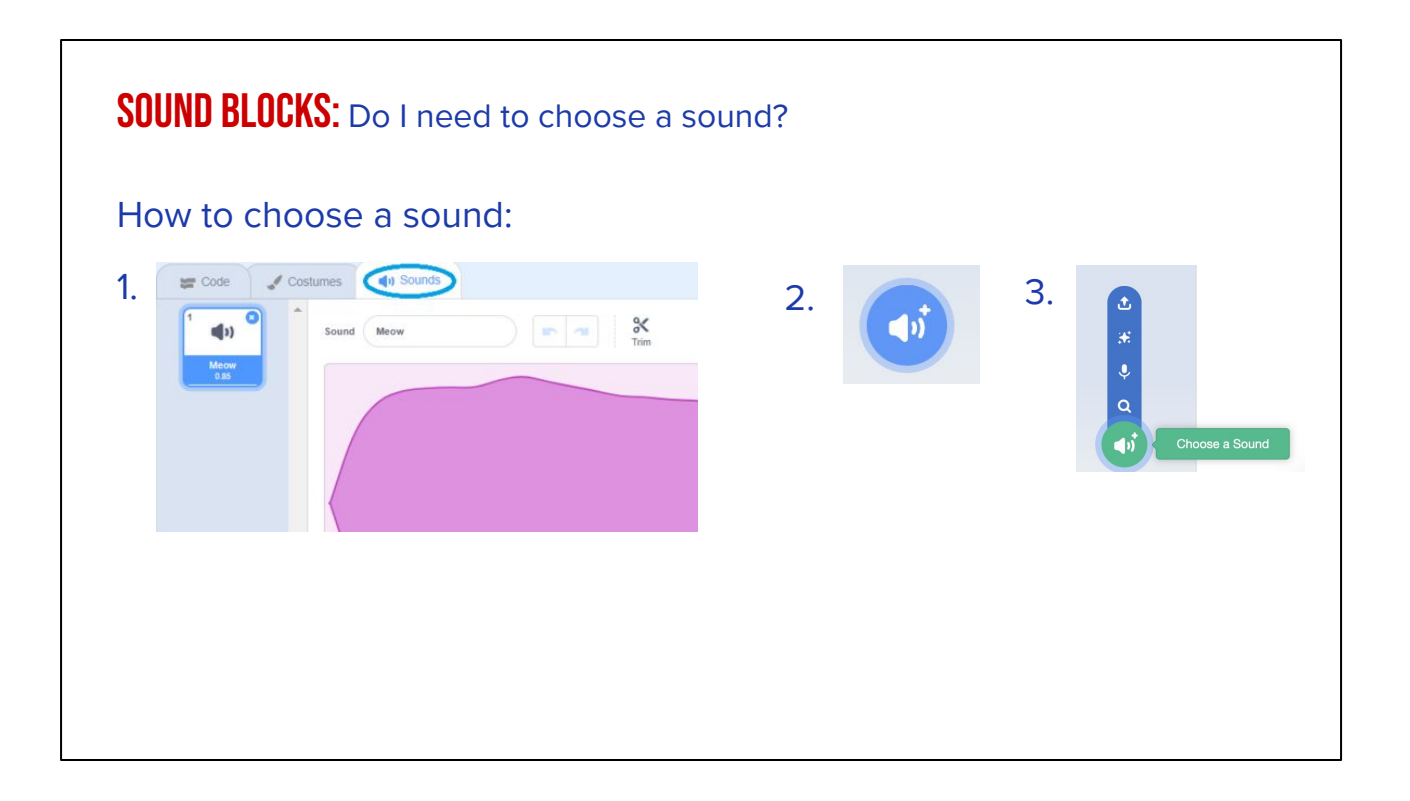

But for this question, you will need to choose WHAT sound you are using. You can choose from a lot of different sounds to match your story! In Scratch or CS first you will click on the Sounds tab at the top, then click the blue speaker with a plus sign, this will allow you to choose a sound.

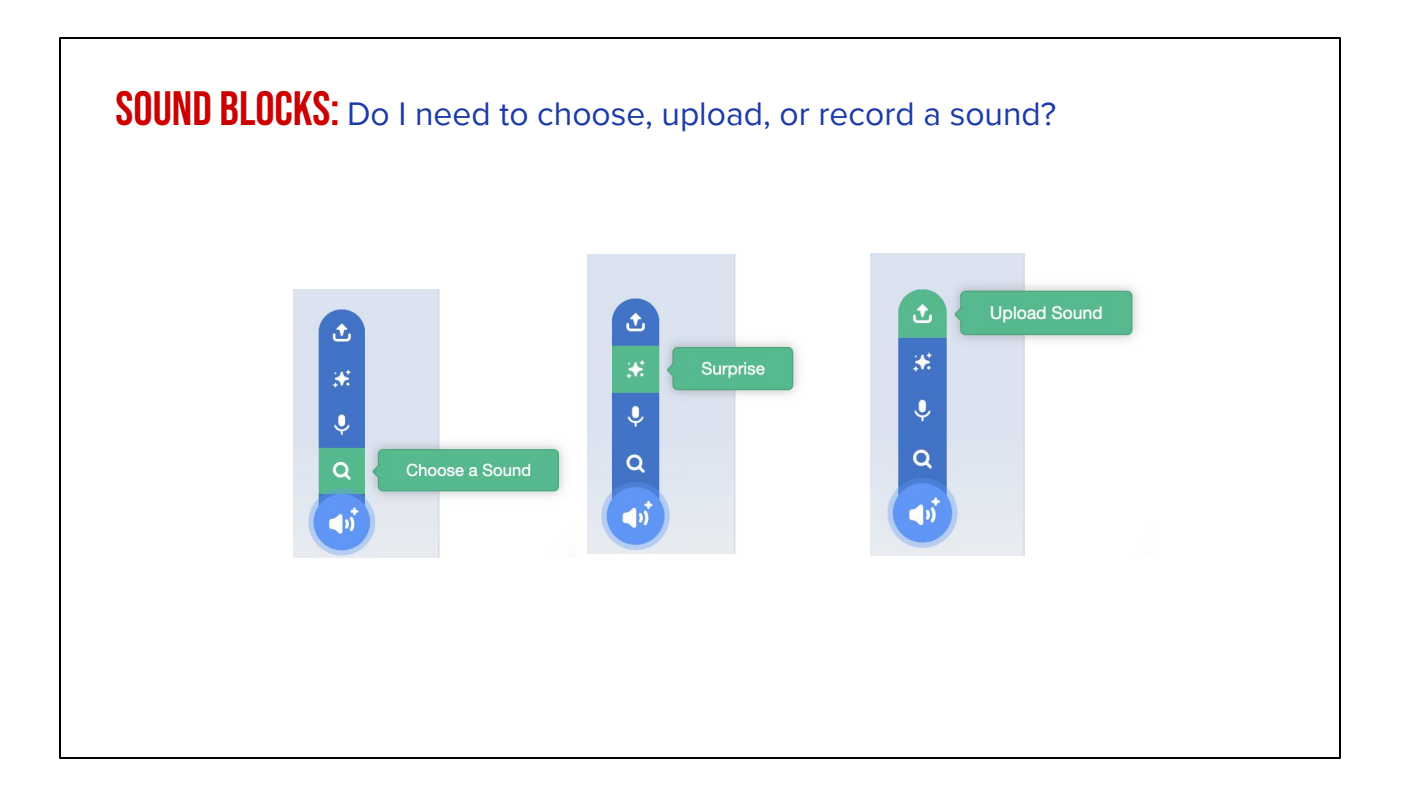

Then you can decide how you want to choose your sound. Choose from the options in Scratch, let Scratch choose, randomly, or you can upload a sound. Let me show you!

### YOUR TURN: PRACTICE USING SCRATCH SOUND BLOCKS

Instructions:

- ❏ Create an animation with at least **two sprites**
- ❏ Code each sprite to give at least **one line of directions** from the instructions written earlier
- ❏ Use each of the sound blocks just introduced **at least once**

Now you will practice using the sound blocks we just learned about (read instructions on slide).

## PAUSE TO WORK IN SCRATCH

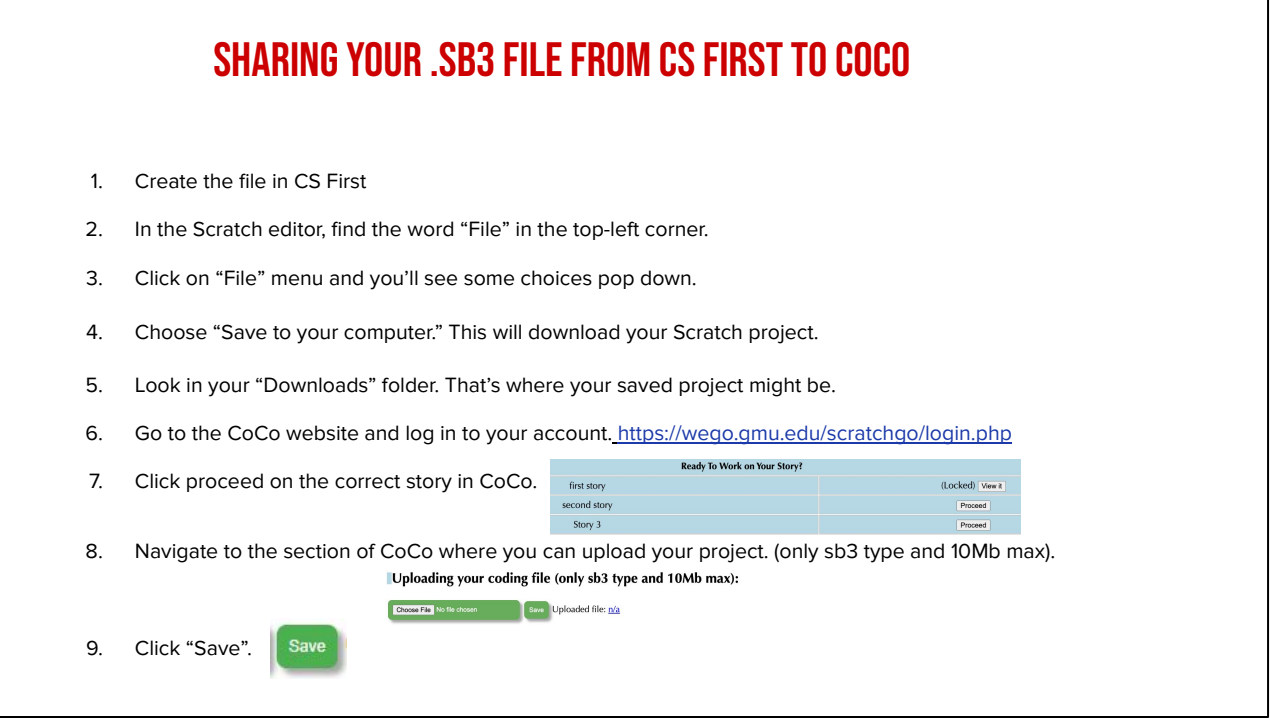

*Model how students can share sb3 file from CS First to CoCo*

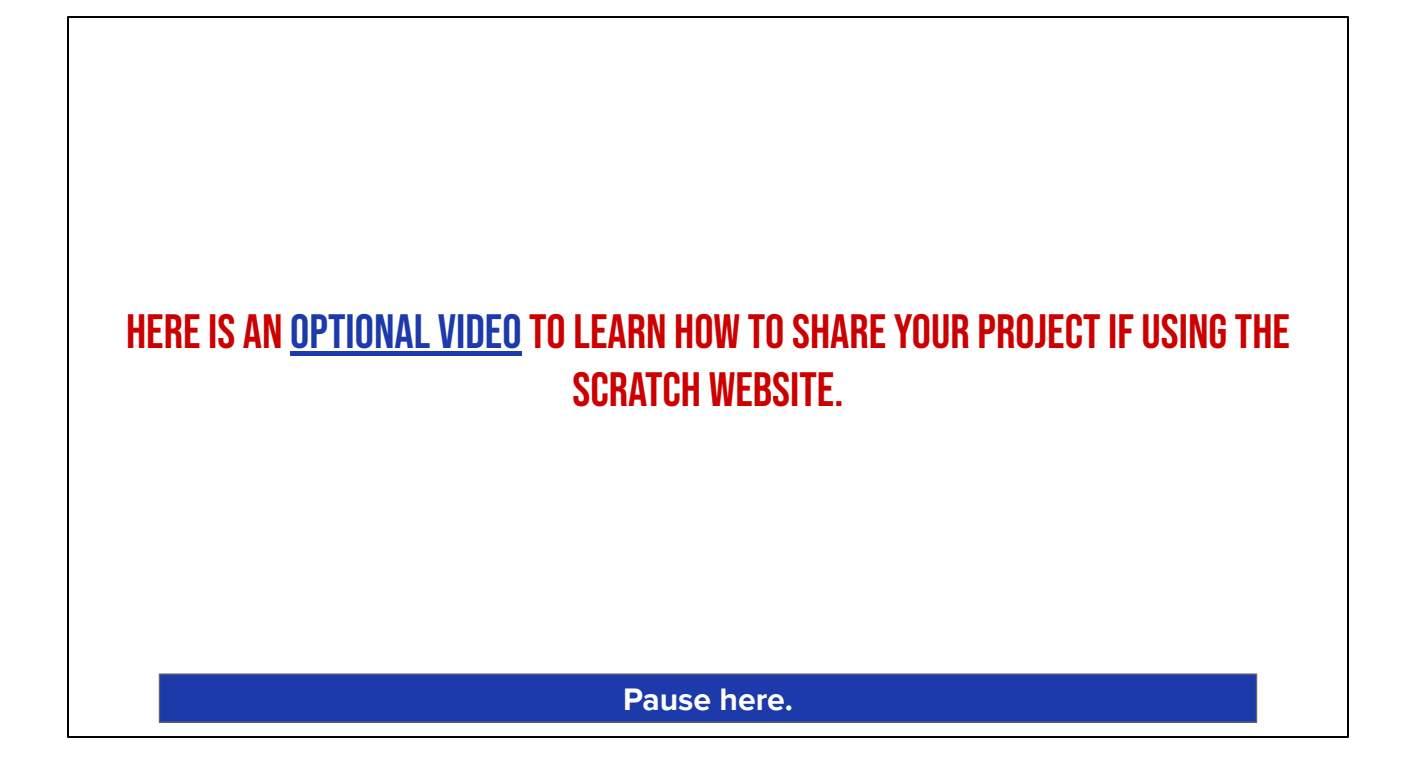

Video modeling how students can share Scratch creations to their teacher's studio

[Scratch - Imagine, Program, Share](https://scratch.mit.edu/projects/editor/?tutorial=getStarted&wvideo=rpjvs3v9gj)

## **SUNAIUN UNEUNLIST**

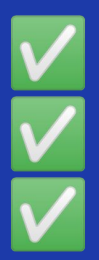

I logged into scratch I added sprites and sound blocks I shared my project